## Prescriptions in 2630

1. After all Resources, equipment, etc. is successfully in the display, select the Document button.

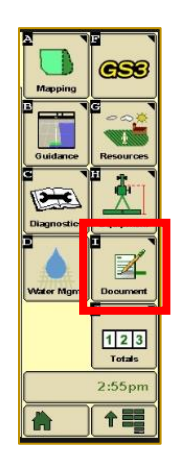

2. In the Documentation page, select the seed type, add variety and then select the "Rx" button.

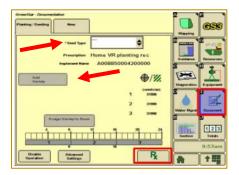

3. On the Prescription page, set the "Look Ahead" at 1.0 seconds (only need to do this once and it'll remember!), and leave the "Prescription Multiplier" button alone, unless you wish to adjust the Rx. Click the "Accept" button.

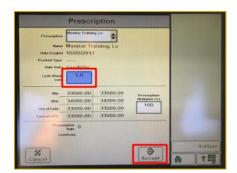

In order to use the Prescription, you MUST follow these steps:

4. Click on the Menu button in the bottom right-hand corner and then go to the Planter tab.

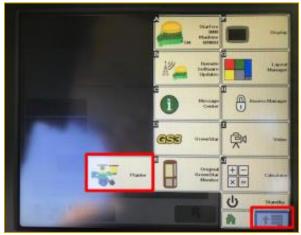

5. To make sure that you are planting with the Rx file, click on the Rate button, then click on the rate that corresponds to your VR Prescription (Most often is Rate 6, but can vary.).

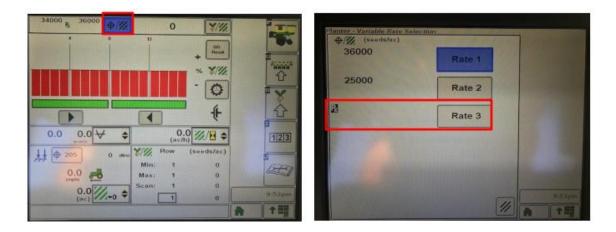

6. After selecting this, you should be ready to plant.